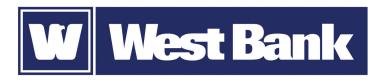

# **SOFT TOKEN GUIDE**

Activation at Log In

# **Activating your DIGIPASS soft token:**

#### Step 1

Using your computer, log in to eCorp Business Online Banking with your current Username and Password. After logging in, you will be prompted to activate your soft token.

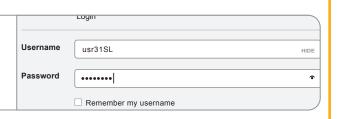

## Step 2

Using your mobile device enter "DIGIPASS for Business Banking" in the search field of your smartphone's app store.

**Download** and **open** the app.

Go back to your computer and click **Begin Activation**.

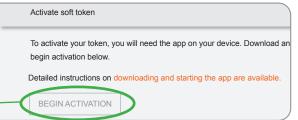

## Step 3

On your phone, tap **Begin Activation** in the app.

The app uses your smartphone's camera to scan the secure, multi-colored **CRONTO image** displayed on your computer's **Activate token** screen. The app will decode the image and display your device code.

Fill out the **Activate token** form on your computer screen:

- 1. Enter the **Device Code** as displayed in the app.
- 2. Add a **Nickname** for your device.
- 3. Enter a **4-digit PIN** that you will remember. (You'll use this PIN each time you log in.)
- 4. Create a **Security Question** and add the **Answer**.
- 5. Click **CONTINUE**.

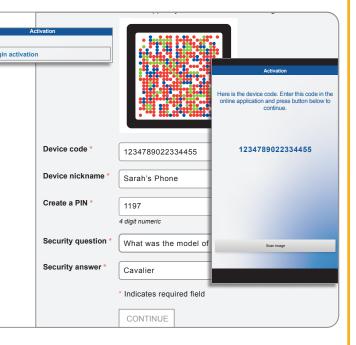

#### Step 4

- 1. Another CRONTO image will appear on the computer screen. Using your phone and the soft token app, tap the **Scan Image** button to decode the CRONTO image.
- 2. Enter the **One-time password** as displayed in the app.
- 3. Click COMPLETE ACTIVATION.

If you have a phone that allows biometric protection, choose YES to enable fingerprint security for opening the app. Select NO if you want to skip this step. (You'll be able to enable this later, if you choose.)

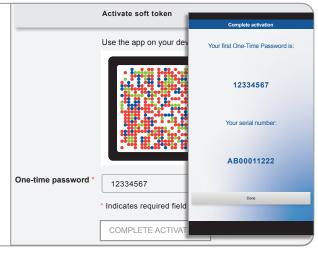